# **CITY OF RIVERSIDE PUBLIC PORTAL**

# **HOW TO SUBMIT A SOLAR PV PERMIT APPLICATION**

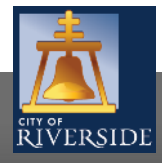

**RiversideCA.gov**

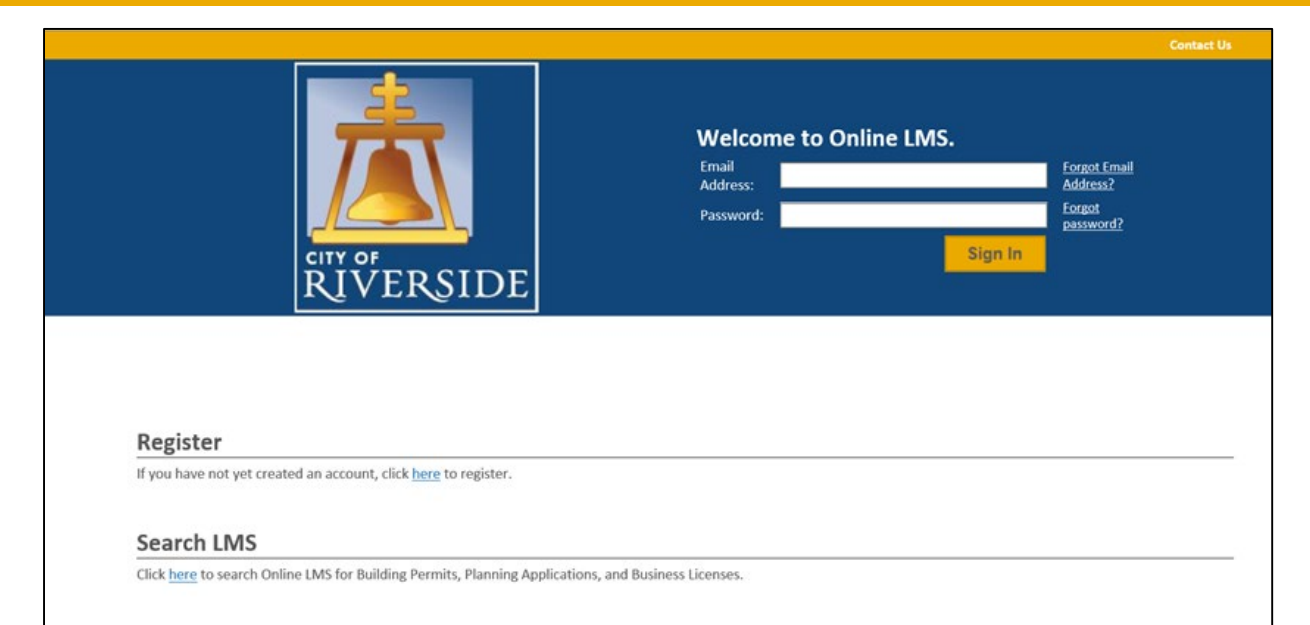

- **If you are a NEW USER, you will need** to set up a new user login in the system in order to access your activities
- **If you are a RETURNING USER, sign in** using your email address and password
- Once registered, ensure you sign up for email notification for real time status updates under your "Profile" at the top right of the home screen

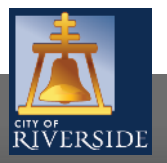

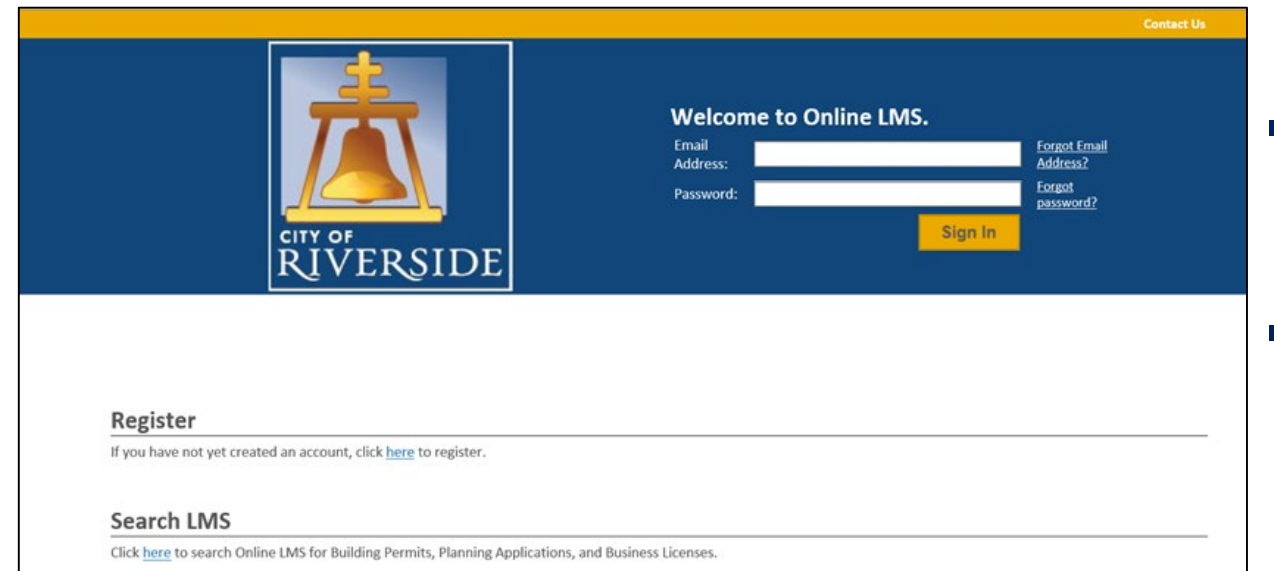

- **If you are a NEW USER, you will need** to CLICK HERE under the REGISTER section
- **If you are a RETURNING USER, sign in** using your email address and password

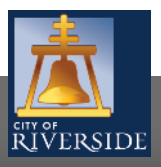

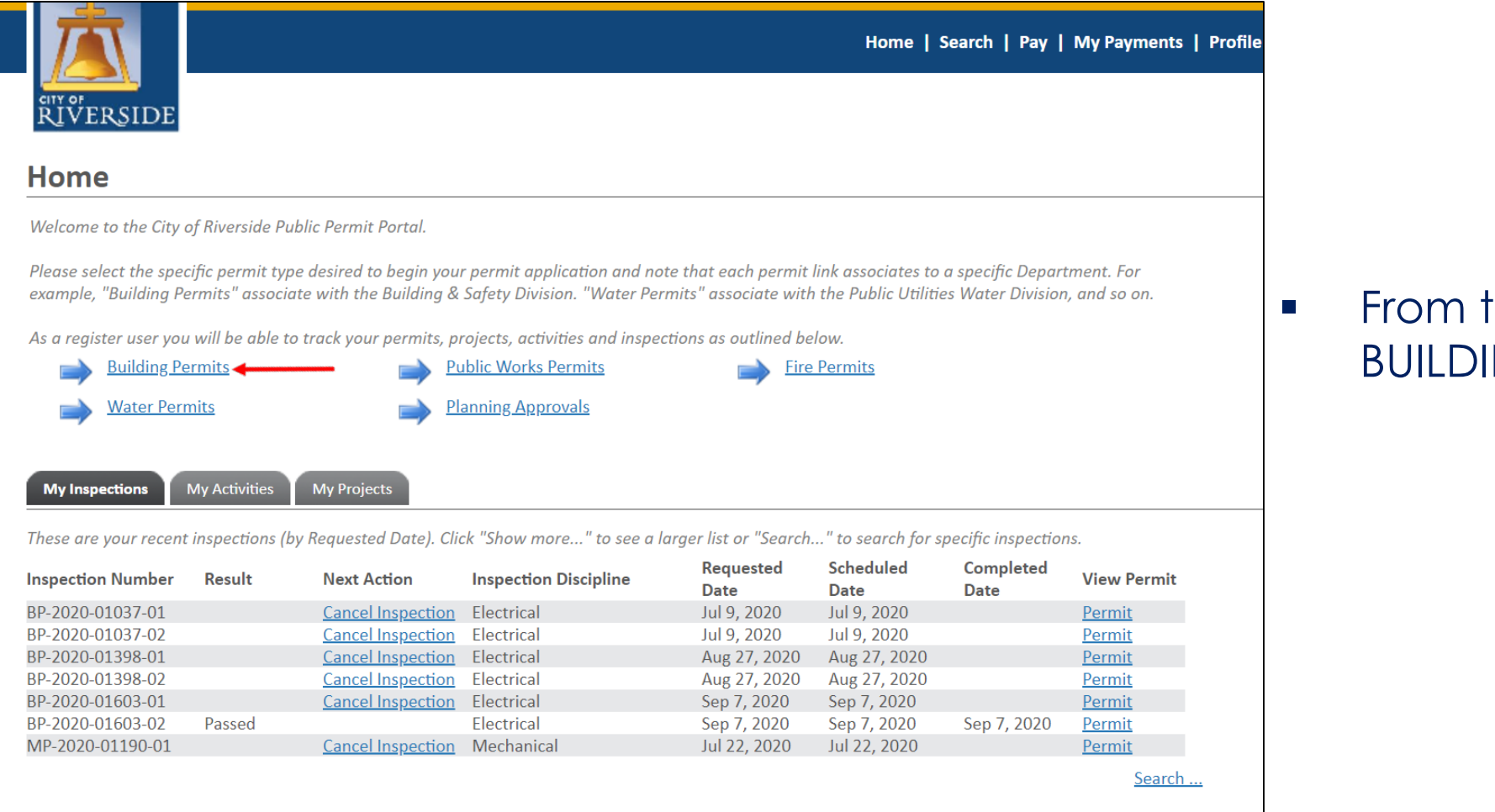

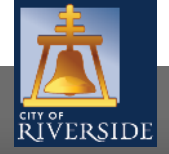

the HOME page, click on NG PERMITS

**RiversideCA.gov**

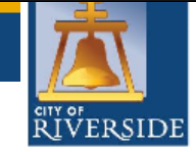

#### Home | Search | Pay | My Payments | Profile | Sign Out

#### **Apply for a Building Permit**

The Permit Portal offers several building permit types to service your project needs. Please select a permit type based on your scope of work.

Any project requiring plan check shall be submitted as a Building Permit and includes projects like new buildings, additions, tenant improvements, home remodels, new pools, patios, solar PV systems, and similar projects.

New development projects that involve multiple buildings on a parcel or parcels like Tracts, Apartments and other Commercial buildings, with or without an address, shall submit applications under a "Master Plan". If an address is unavailable to associate to the Master Plan, please populate an APN number under the address.

Trade Permits don't require a formal plan review. For example, a Plumbing Permit is needed if your scope of work is only a water heater. An Electrical Permit for a panel upgrade, a Mechanical Permit for a new wall heater, and so forth. However, trade permits that include multiple disciplines (like Electrical and Mechanical) or require a plan check, must submit a Building Permit application as a "Combination Trades" permit. If you are unsure about what permit type is needed for your project, please contact staff and we will help guide you through the application process.

 $n = 1$ 

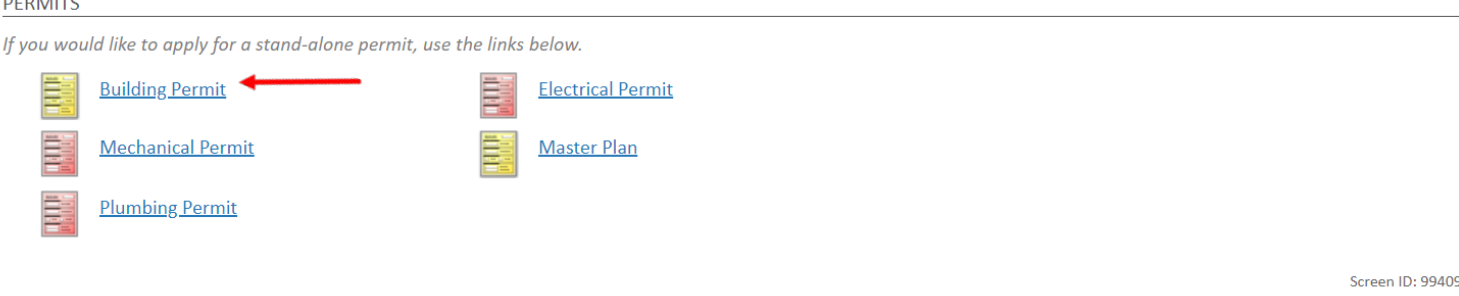

- Solar photovoltaic system permits are processed as **building permits**
- To submit a BUILDING PERMIT APPLICATION for solar PV, click on BUILDING PERMIT

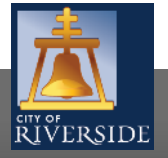

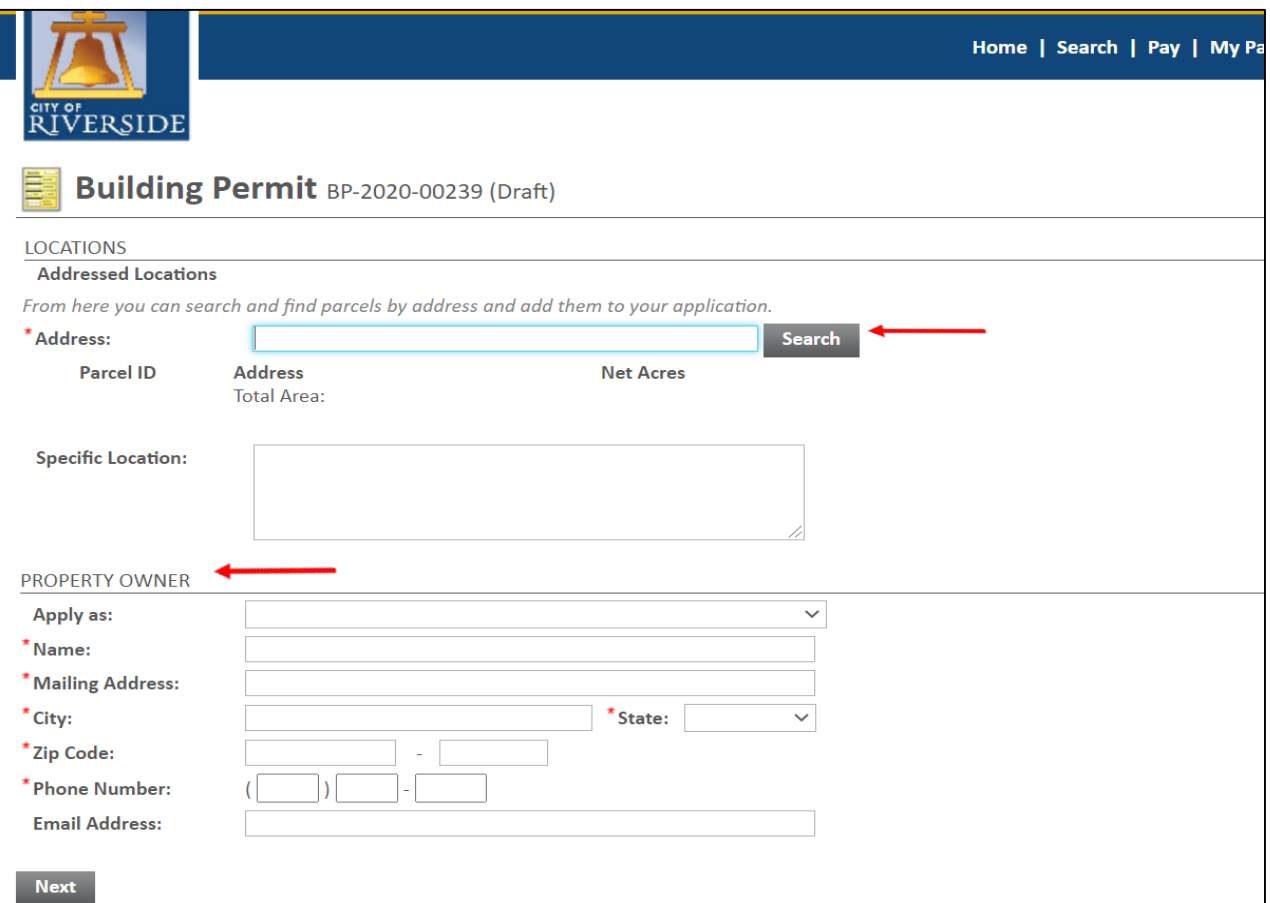

- **Select the ADDRESS where the work will** be done
- **Click SEARCH**
- **The Structure You may also search by APN**
- **Enter the PROPERTY OWNER information**
- **EXT** Click NEXT to continue

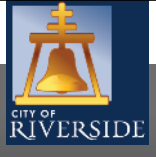

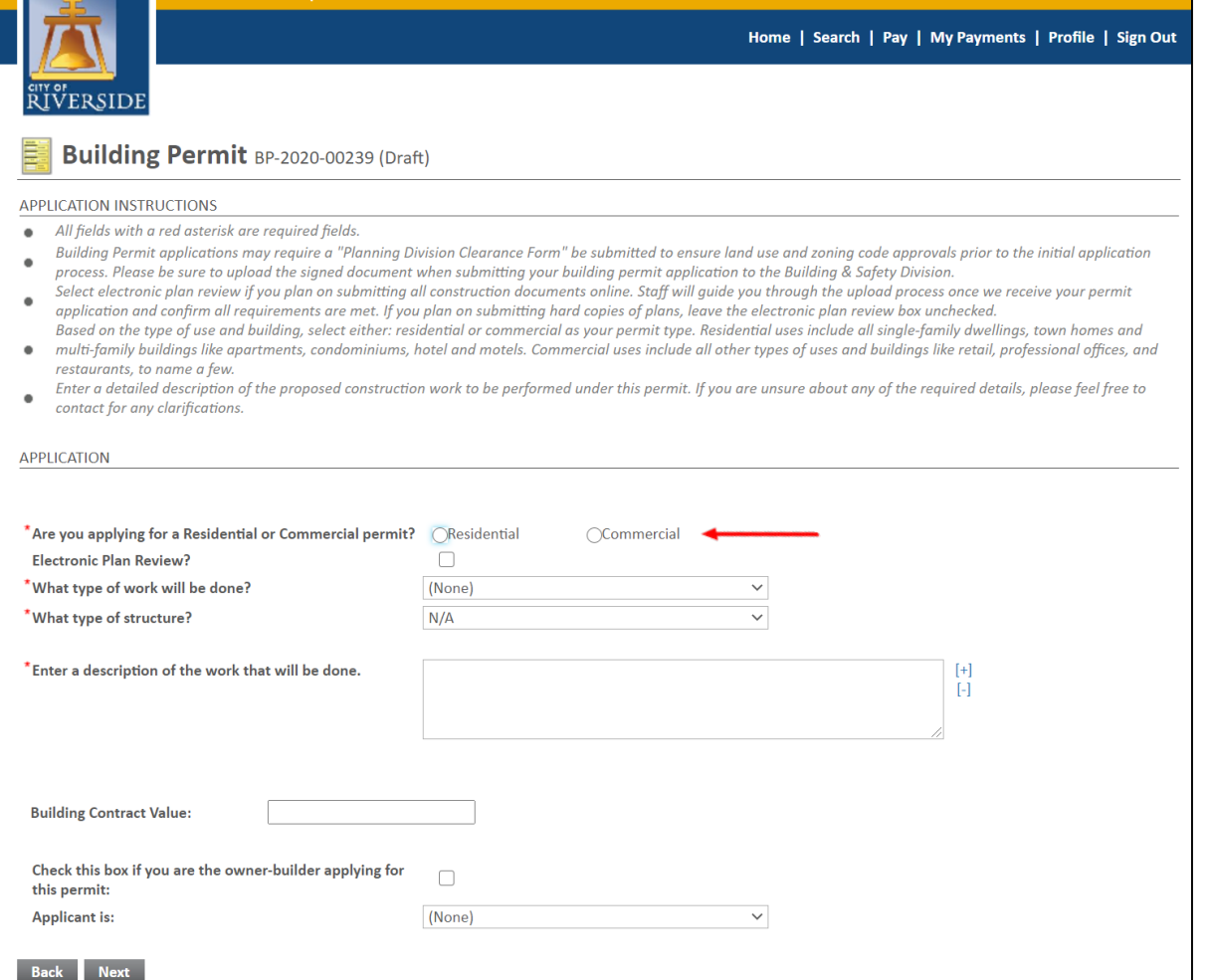

- Check the box for the type of project you are applying for RESIDENTIAL or **COMMERCIAL**
- Indicate if you will be submitting plans utilizing the electronic plan review system
- Click the dropdown to indicate the type of work that will be done:
	- NEW (**for a brand new solar photovoltaic system**)
	- ALTERATION (**if you are adding to an existing solar PV system**)
- **Select PHOTOVOLTAIC** from the dropdown for the type of structure.
- For the description of work to be done, please include :
	- **"Solar PV system"**
	- **Number of panels proposed**
	- **Location (roof, ground mount etc.)**
	- **Total kW for the system**
- Click the drop down and select the applicant. This may be:
	- **Q** Property Owner
	- $\Box$  Tenant
	- **Design Professional**
	- **Q** Contractor
	- **Q** Authorized Agent
- Click NEXT to continue

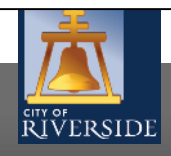

#### **Building Permit BP-2020-01871 (Draft)** 冒 Please upload any required documents and drawings in support of your permit application as required for the specific type of work. **DOCUMENTS TO ATTACH** Uploaded Attachment Type **Description Sample Form** Optional **Drawings Building Plans** Optional Proof of Ownership Optional Supplemental Document Forms Optional **Supplemental Drawings Plan Revisions UPLOADED DOCUMENTS** Upload Files  $\Box$  File Name **Document Type** Comments Drop Files Here

- **If you have plans or other required** documents to support the permit application, you may attach those from this screen
- Click UPLOAD FILES to upload documents from your File Explorer
- Or, you may drag and drop selected files in the section below marked DROP FILES HERE
- When complete, click NEXT
- If you have no required supporting documents, simply click NEXT

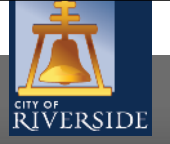

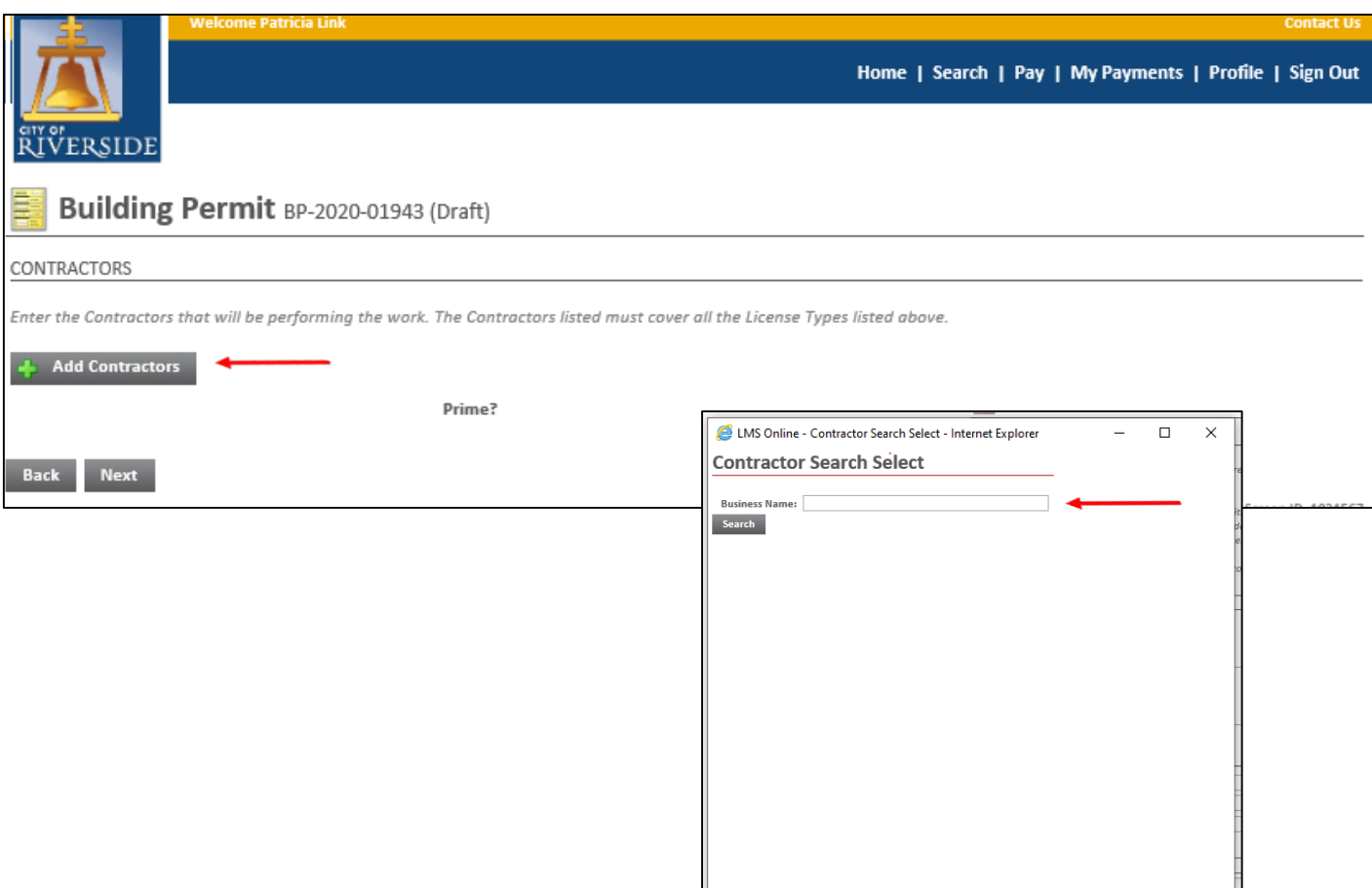

- **If a contractor has already been determined** for the project, click ADD CONTRACTOR to populate the CONTRACTOR SEARCH SELECT screen
- **SEARCH** and then SELECT the correct contractor
- **EXT** to continue

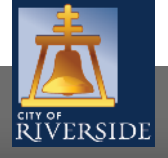

# **HOW TO SUBMIT A TRADE PERMIT APPLICATION**

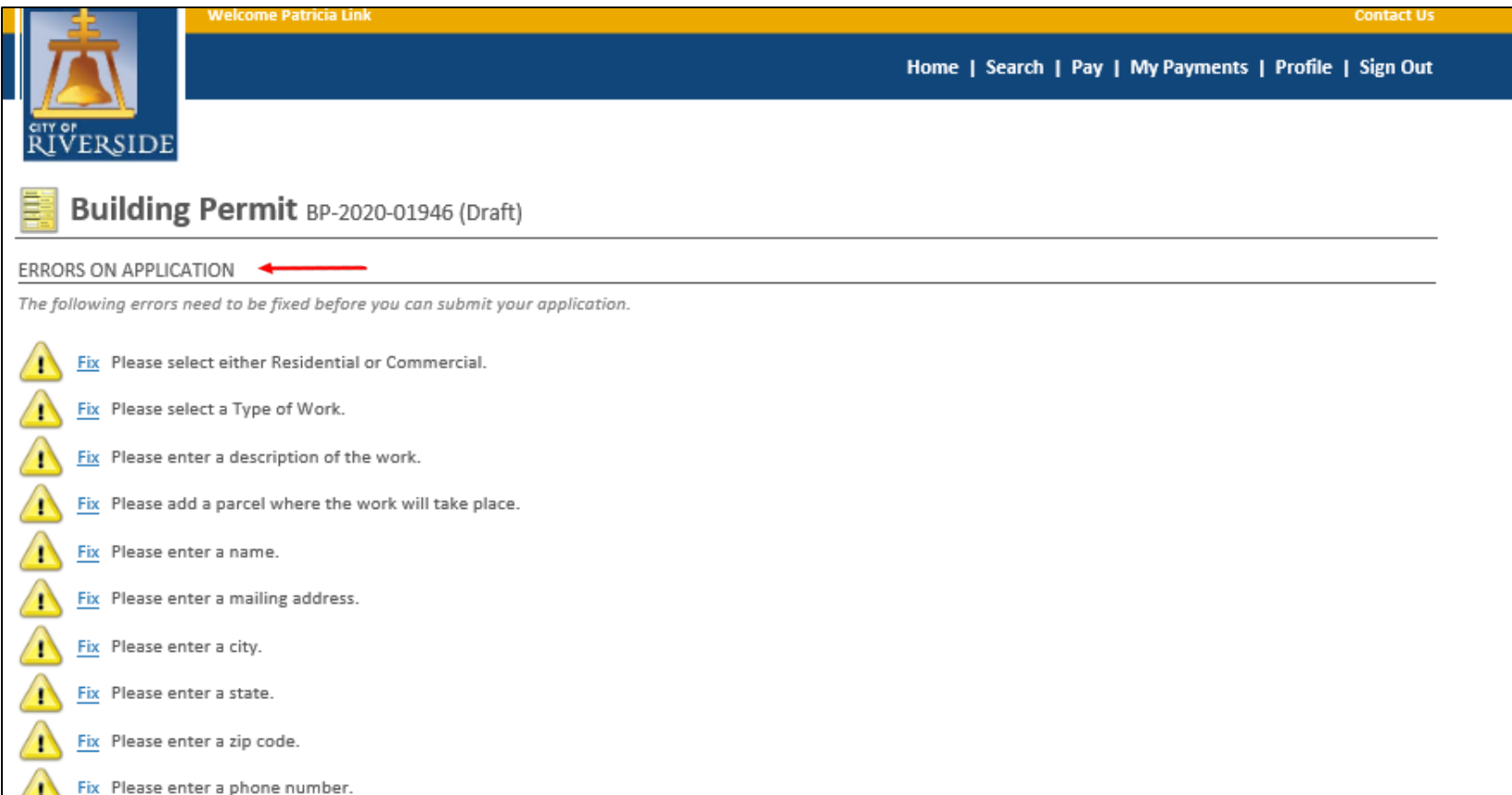

**If there is missing information or** errors on a page, you will receive a page with prompts to fix the missing information.

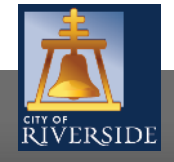

10

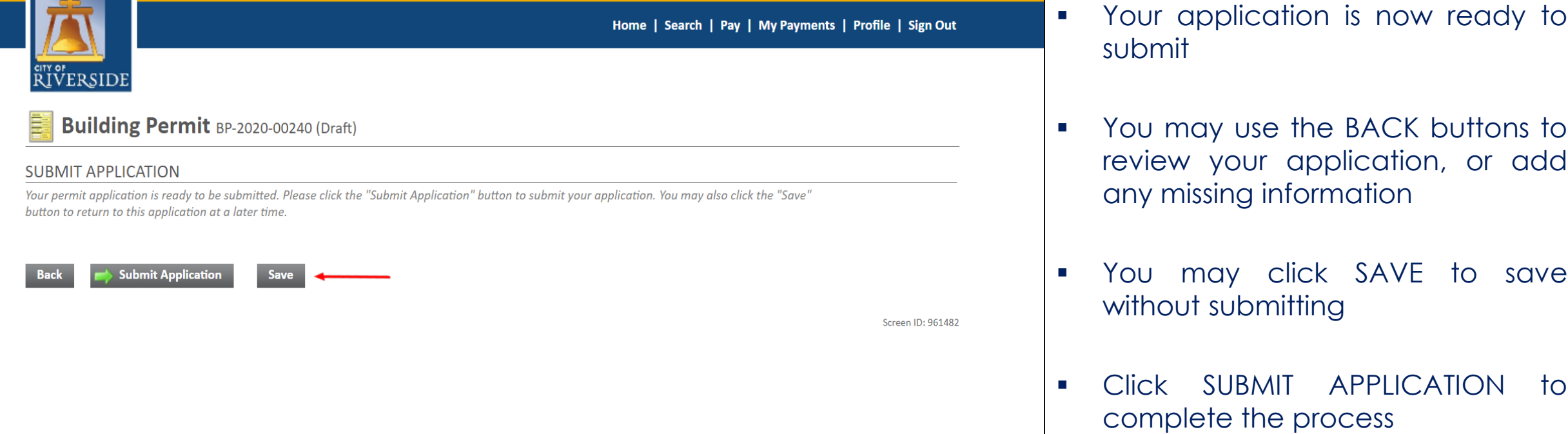

 You will receive a confirmation of the receipt of your application

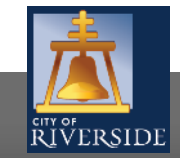

**RiversideCA.gov**

# **CITY OF RIVERSIDE PUBLIC PORTAL**

# **THANKS FOR WATCHING!**

#### **FOR FURTHER ASSISTANCE, CONTACT THE CITY OF RIVERSIDE ONE STOP SHOP 951-826-5800**

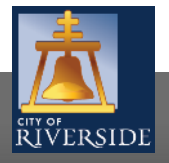